## Setting Up SMS Authentication

## 2022-0228

NOTE: SMS is less secure and requires you to have a mobile phone with SMS/text plan. In addition, SMS is limited to numbers within the United States and Canada.

SMS authentication sends a verification code via SMS (text) message to your provided mobile number, which requires to be entered on the computer to verify the login. This method requires a mobile device with an SMS/text plan. It does not require an application be installed on your mobile device. Available to US and Canada numbers only.

## Setup SMS Authentication

1. Click Setup button under the SMS Authentication option

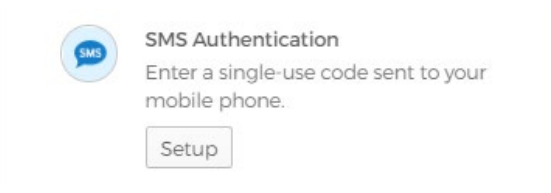

- 2. Click on the arrow to select United States or Canada from the drop-down list. Enter the mobile number to receive the SMS/text message in the Phone number field.
- 3. Click the **Send code** button. A text message will be sent to the mobile phone

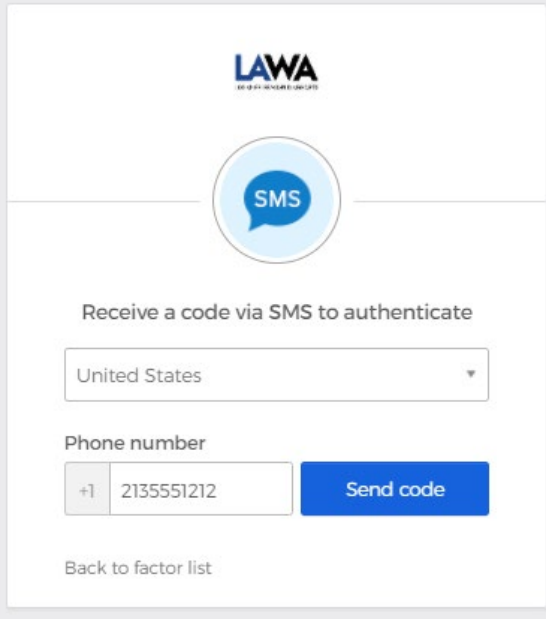

4. Enter the code that was sent to the mobile device

5. Click the Verify button.

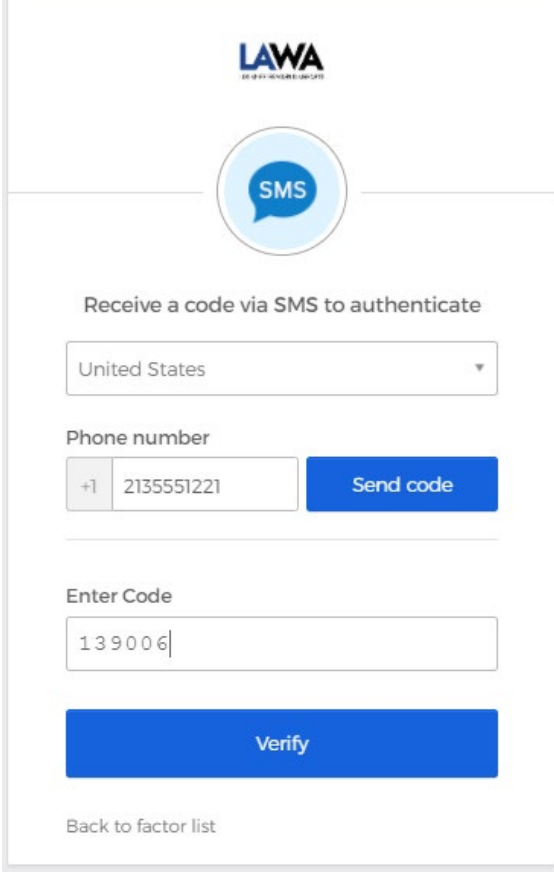

6. SMS Authentication will display in the Enrolled factors list. If you would like to setu[p Okta Verify](https://www.lawa.org/mfa/mfa-okta-setup.htm) and/o[r Voice Call Authentication,](https://www.lawa.org/mfa/mfa-voice-setup.htm) go back to your PC or laptop and click the SETUP button for the authentication factor as shown in Figure 11.

Figure 11: Okta SMS Authentication setup confirmation and additional optional factors

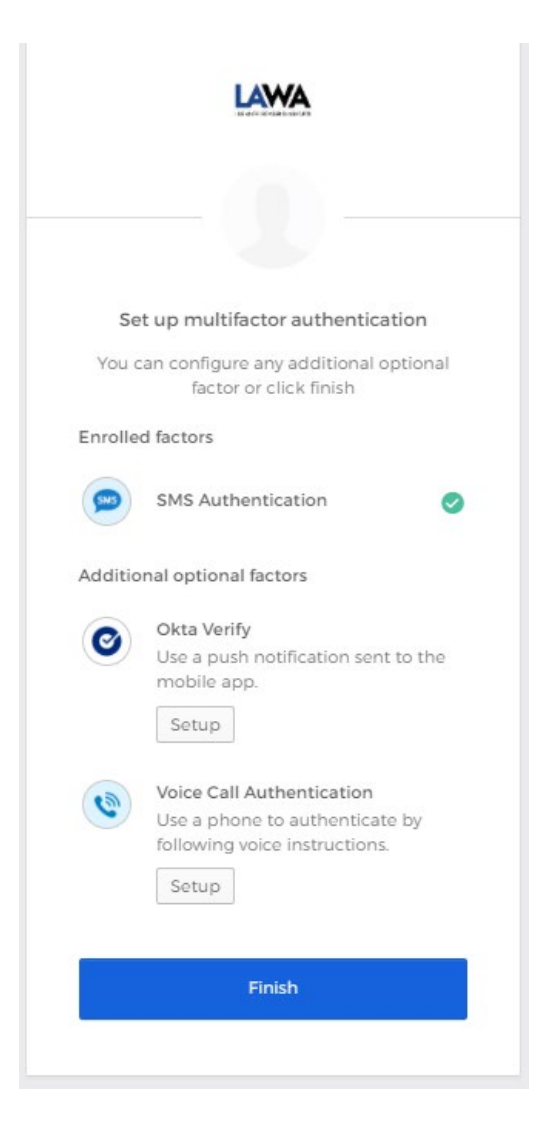